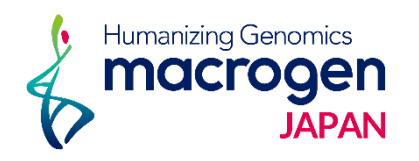

# 納品レポートの見方

RNA-Seq解析

This document contains confidential and proprietary information belonging to Macrogen Japan Corp.,<br>which may be used only in connection with the business of Macrogen Japan Corp.

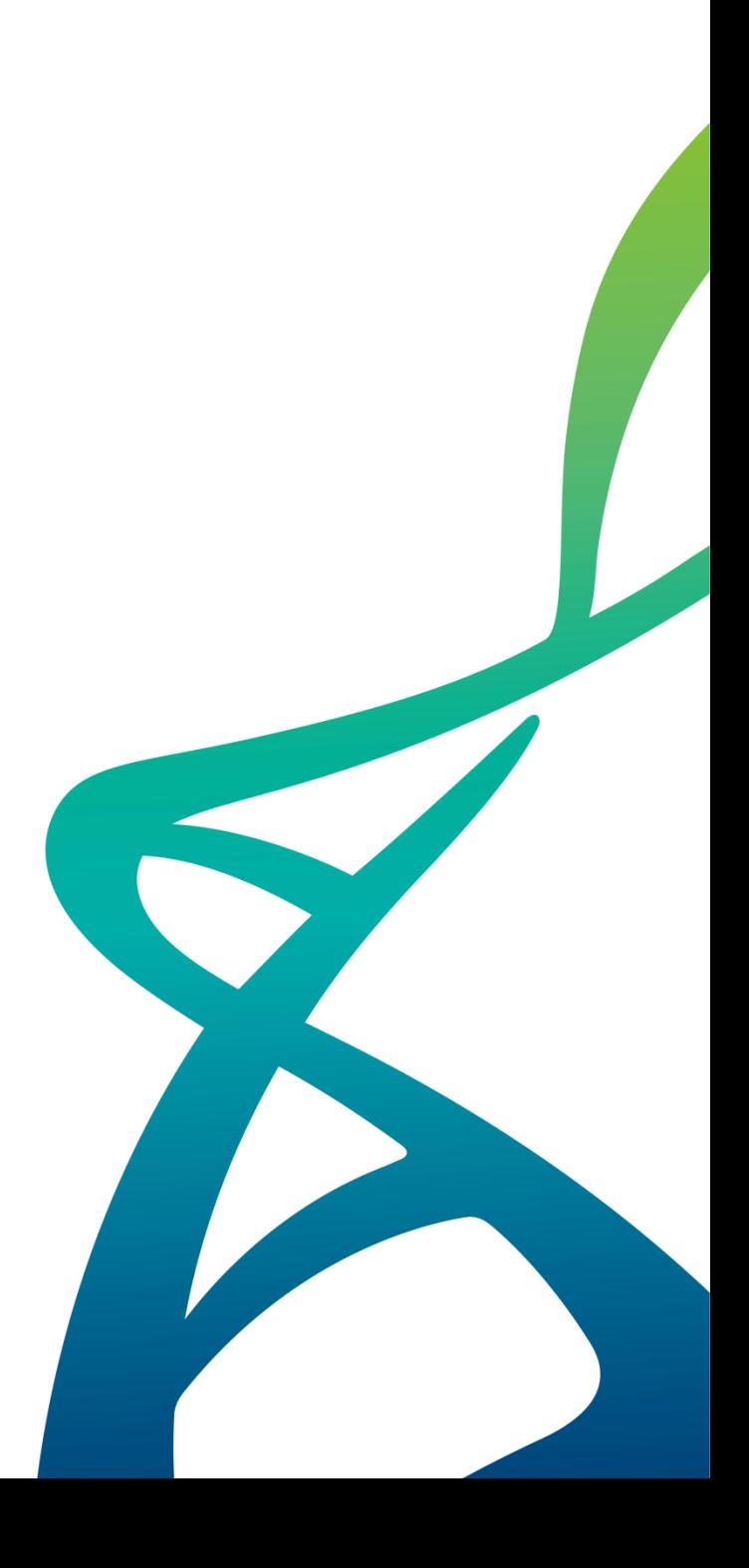

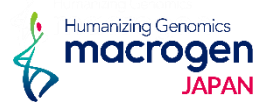

### CAUTION

### 納品物につきまして

弊社pdf形式のレポートファイルの、Data Download Informationの頁に Raw dataおよび解析結果のダウンロードリンクがあります。

Raw dataはデータベース登録時や、弊社でのデータ保管期間経過後に、 追加データ解析をご希望の場合に必要なファイルとなります。

ダウンロードできる期間は約2週間となっておりますので、 必ず全てのファイルをダウンロード頂きますよう、宜しくお願い致します。

なお、2週間経過後も3ヵ月はデータを保管しておりますので、 再度ダウンロードが必要な場合はngs@macrogen-japan.co.jpまでご連絡ください。

### CAUTION

### md5sum**値の確認**

ダウンロードしたFastq.gzファイルもしくはHDD内のFastq.gzファイルは、 ファイルの解凍前に"md5sum値"のご確認ください。

"QuickHash-GUI"という、フリーのアプリケーションもございます。 https://www.quickhash-gui.org/downloads/ もしお手持ちのソフトウェアが無ければこちらをご取得下さい。

QuickHash-GUIでのmd5sum値の確認方法は下記となります。 "QuickHash-GUI.exe"アプリケーションを起動します(例1)。

①"FileS"タブをクリックし、

②"Algorithm"、"MD5"を選択してください。

md5sum値を確認したいfastqファイルが入っているフォルダを

③"Select Directory" から選択していただきますと、

自動的に解析が進行致します。

出力は、csvファイルまたはtxtファイルとして保存することができます。

使用するシステムの性能により、処理に時間がかかる場合がございます。

表示された数字と、レポートに記載のmd5sum値の一致を確認できましたら作業完了となります。

あわせてQuickHash-GUIのユーザーマニュアルもご確認ください(例2)。

#### 例1 QuickHash-GUI 起動画面

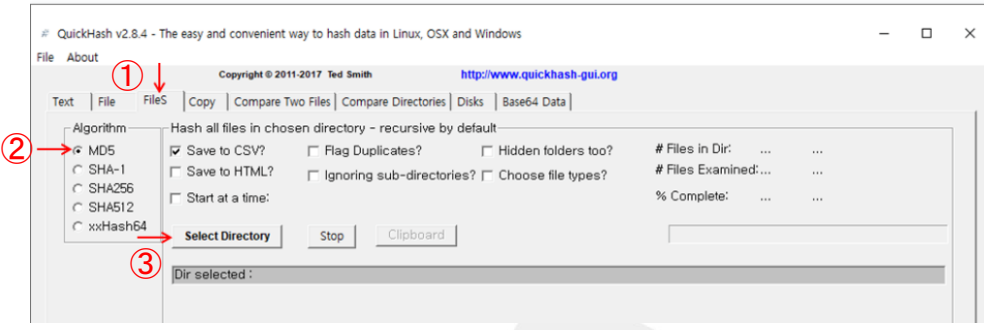

Humanizing Genomics macrogen

ΙΔΡΔΝ

例2 QuickHash-GUI file 中身

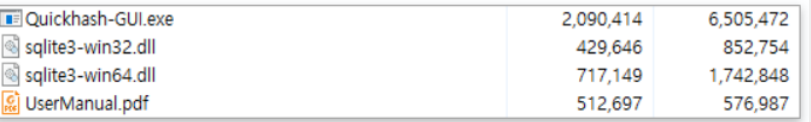

## **Contents**

### 本"納品レポートの見方"では納品しておりますレポートファイルに沿って解説しております。 レポートファイルと併せてご確認ください。

- 1. Experimental Methods and Workflow
- 2. Analysis Methods and Workflow
- 3. Summary of Data Production
- 4. Reference Mapping and Assembly Results
- 5. Differentially Expressed Gene Analysis Results ※5.5. KEGG Enrichment Analysisは解析希望時のみ、有償オプション。
- 6. SNP and Indel Discovery ※解析希望時のみ、有償オプション
- 7. Fusion Gene Prediction Results ※解析希望時のみ、有償オプション
- 8. Data Download Information
- 9. Appendix

※本"納品レポートの見方"中のデータは一般的な納品例となっております。 お手元のレポートと一致しない場合もございますので、ご了承ください。

### 1. Experimental/ 2. Analysis Methods and Workflow

Humanizing Genomics macrogen **IAPAN** 

こちらの項目では、 ライブラリ作製からシーケンス解析までを"Experimental"、 得られたリードデータを基に実施したデータ解析を "Analysis"と分類し、 各々のワークフローを簡単に記載しています。

例1 RNA Sequencing Experiment Workflow

例2 Analysis Workflow 例2

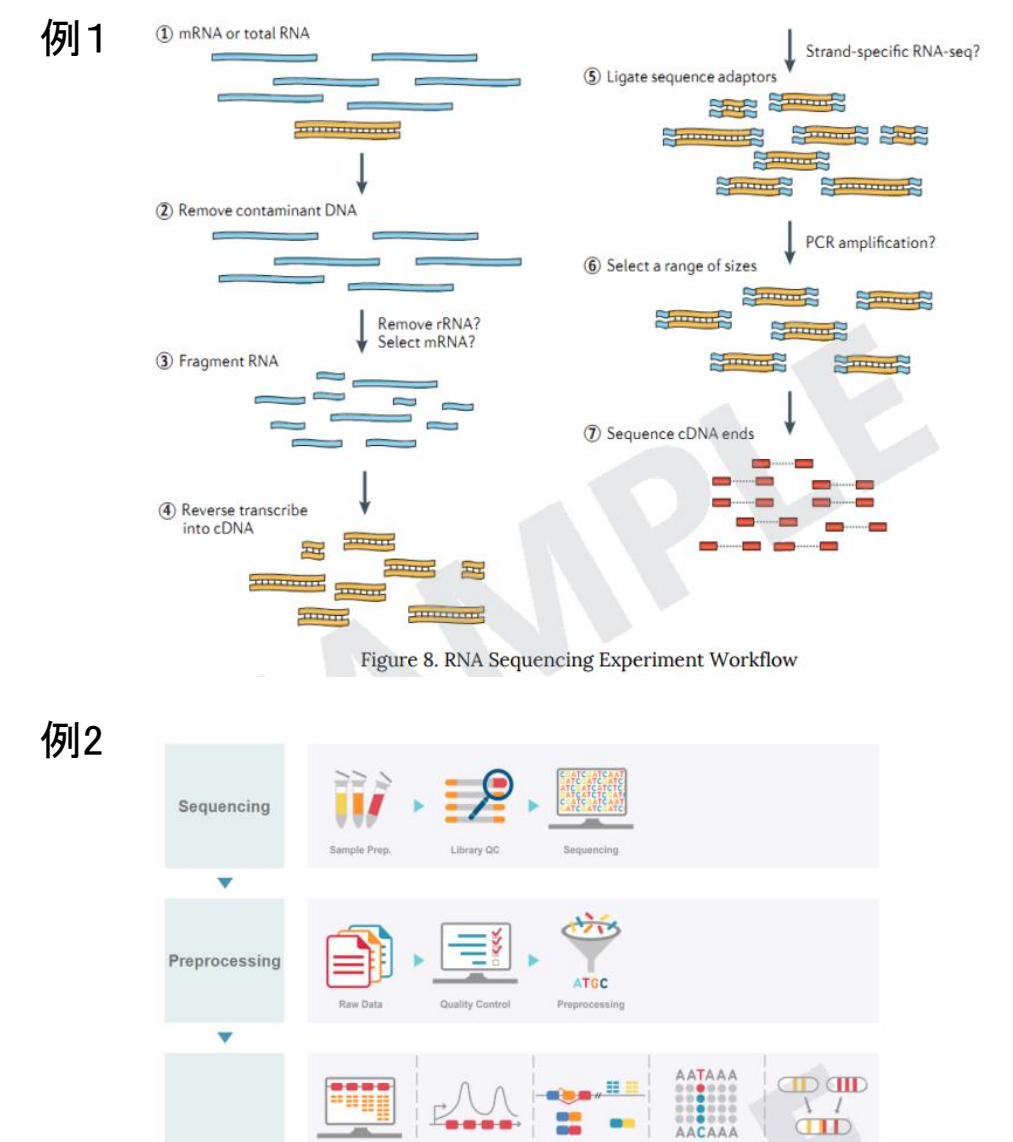

**Variant Analysi** 

Fusion Gene

Alter, Solice & Nove

Figure 9. Analysis Workflow

Mapping

Analysis

### 3. Summary of Data Production

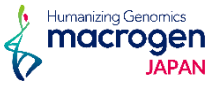

こちらの項目では得られたリードデータのリード数、GC%、 Qualityの確認結果を記載しています。 例1 Raw data stats ・ Phredというプログラムで算出したQuality Score(QS) = Phredクオリティスコアベースコールにおけるエラー率の予測指標。 Q20: Phred QSが20以上の塩基の割合 Q30: Phred QSが30以上の塩基の割合 ※QSの詳細は9. Appendixにも記載があります。

例2 Read quality at each cycle of sample

FASTQCで算出したQSを基に、 Forward(read1)およびReverse(read2)について、 リードの位置ごとのQSを図示しています。 ・縦軸:QS、横軸:リード上での位置 緑色領域:Good Quality、黄色領域:Acceptable Quality、 赤色領域:Bad Quality を示しており、 得られたリードを平均して評価した際に、 どのQualityにあたるのか確認できます。

#### 例1

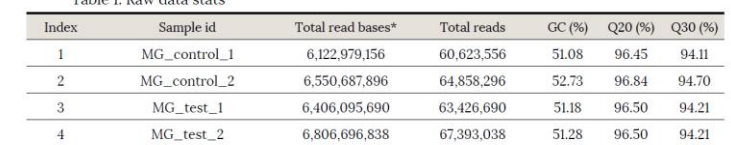

 $(*$  Total read bases = Total reads x Read length)

• Total read bases: Total number of bases sequenced

• Total reads: Total number of reads

 $\bullet$  GC (%): GC content

• Q20 (%): Ratio of bases that have phred quality score greater than or equal to 20

· Q30 (%): Ratio of bases that have phred quality score greater than or equal to 30

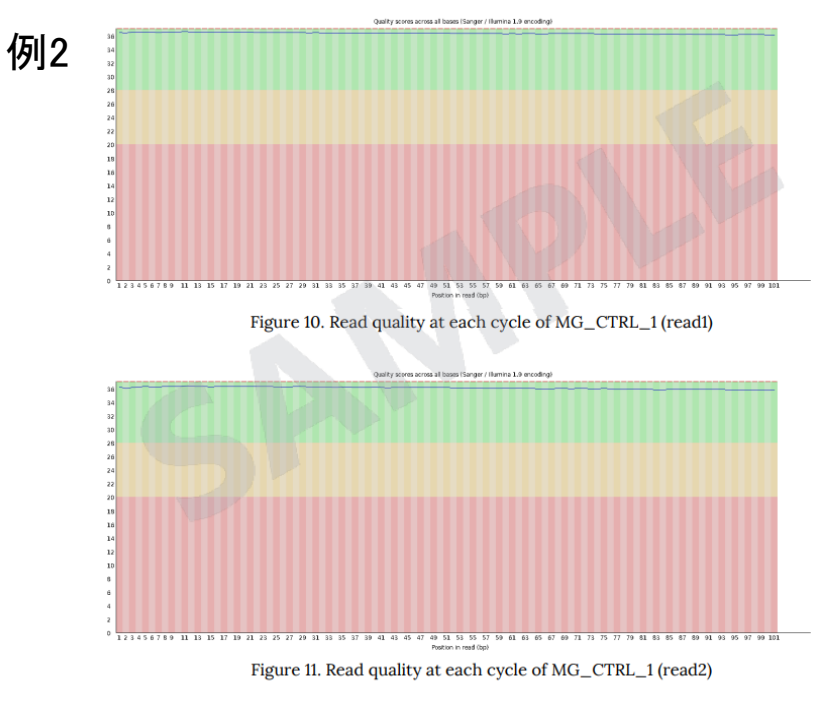

- Yellow box: Interquartile range (25-75%) of phred score at each cycle
- Red line: Median of phred score at each cycle
- · Blue line: Average of phred score at each cycle
- Green background: Good quality
- · Orange background: Acceptable quality
- · Red background: Bad quality

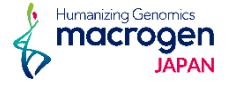

こちらの項目では得られたリードデータをリファレンス情報にマッピングし、 マッピングの状況から算出した、既知転写産物および遺伝子の発現量のリスト および新規転写産物として予測した転写産物の発現量算出結果リストを確認できます。

例1 <sup>例</sup>1 Known transcripts Expression Level

リードカウント、Transcript Lengthおよび発現量など、 得られた情報をまとめた一覧をExcel形式でまとめています。

こちらのリストはResult\_RNASeq Excelフォルダ内の Expression profileに以下名称にて保管されています。

・Expression\_Profile.GRCh38.transcript.xlsx ・Expression\_Profile.GRCh38.genes.xlsx

Table 4. Known transcripts Expression Level (example)

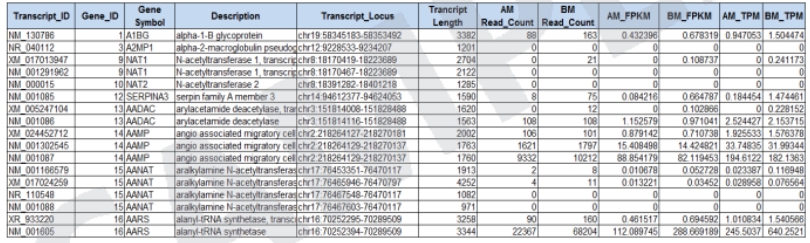

- Transcript\_ID: Splicing variant (isoform/transcript)
- Gene\_ID: Gene ID
- Gene\_Symbol: Symbol of gene
- Gene\_Description: Description of gene
- Transcript\_Locus: Transript locus
- Transcript\_Length: Transcript length
- [Sample Name]\_Read\_Count: Read count of a sample
- [Sample Name]\_FPKM: FPKM normalized value of a sample
- [Sample Name]\_TPM: TPM normalized value of a sample

### 4. Reference Mapping and Assembly Results

例2 新規転写産物の分類

例2で図示されておりますSplicingパターンの取り方を基に、 計13パターンに分けて評価分類しています。

例3 Novel Transcript list

例2での分類結果、リードカウント、Exon数および発現量など、 本解析で得られた情報をExcel形式にまとめています。

ファイルはResult RNASeq Excelフォルダ内のNovel Transcript Analysisに 以下名称にて保管されています。

・Expression\_Profile\_with\_Novel.GRCh38.transcript.xlsx ※こちらは転写産物のリストとなります。

・Expression\_Profile\_with\_Novel.GRCh38.genes.xlsx ※こちらは遺伝子でのリストとなります。

#### 例2

Table 6. Description of class code for various splicing alternative transcript type

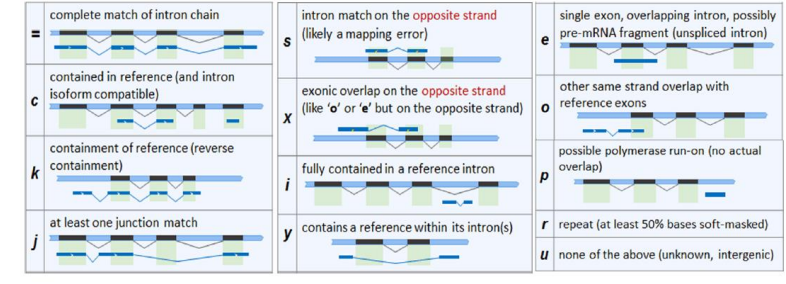

#### 例3

Table 9. Novel transcript list (Example)

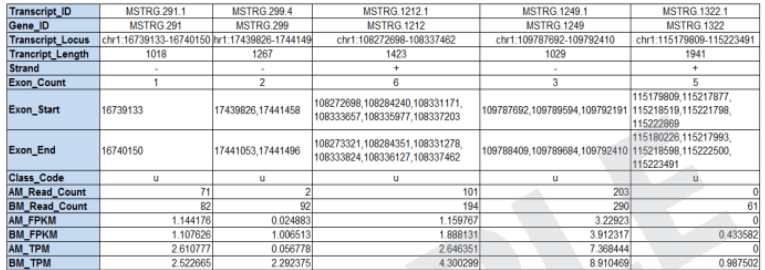

• Transcript ID: If there are detected novel transcripts with novel exons, StringTie assigns these transcripts to "MSTRG.xxxx.yy" of temporary transcript ID.

- Gene\_ID: If there are detected novel genes in the intergenic region or unknown region, StringTie assigns these genes to "MSTRG.xxxx" of temporary gene ID.
- Transcript Locus: Start and end position of transcript on genomic region
- Transcript\_Length: Length of transcript
- Strand: Strand of transcript on genomic region
- Exon Count: The number of exon in the transcript
- Exon\_Start, End: The start and end position for each exon in the transcript
- · Class\_Code: Class code corresponding to transcript ID (Refer to Table 7)
- [Sample Name]\_Read\_Count: Read count of a sample
- [Sample Name]\_FPKM: FPKM value for each sample (normalized value)
- [Sample Name] TPM: TPM normalized value of a sample

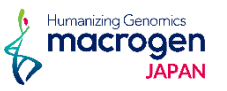

こちらの項目の解析結果の内容は 「Result RNASeq Excel」「DEG Result」に格納されている、 レポートファイル-"Analysis Result.html"にまとめています。 こちらのレポートファイルと併せてご確認ください (例1)。

以下6項目に関してこれ以降のページでご案内します。

①遺伝子のフィルタリング ②各サンプルの相関関係の把握 ③発現変動遺伝子の分布状況の確認 ④Heatmap Analysis ⑤GO Enrichiment Analysis ⑥KEGG Enrichiment Analysis ※解析希望時のみ、有償オプション。

データ解析で使用しております数値データのRaw dataは 以下の名称でフォルダに格納されています。

・Raw data : Expression Profile.GRCh38.gene.xlsx ※"result RNAseq excel"内の"Expression Profile"フォルダに格納。 ・Normalization後のRaw data : data2.xlsx ・FC値、P値を加味した統計データ : data3\_fc2\_&\_raw.p.xlsx

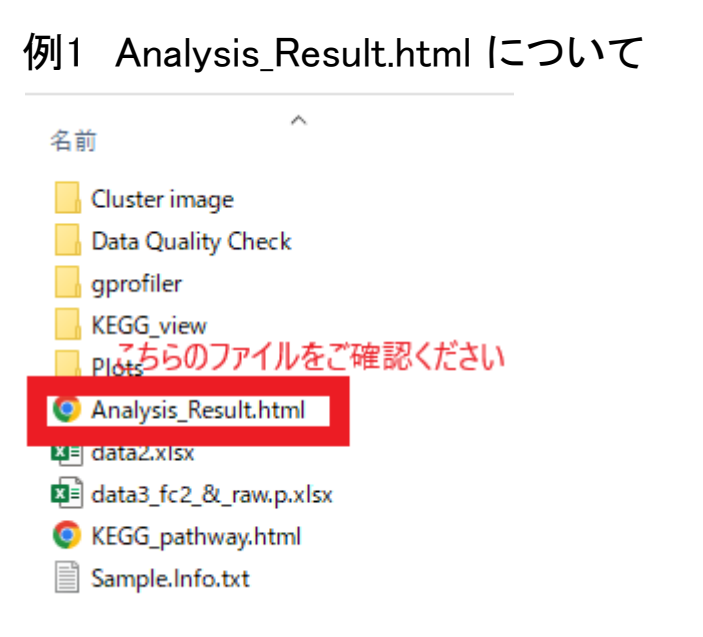

#### 例2 Expression Profile.GRCh38.gene.xlsx

Table 5. Known genes Expression Level (example)

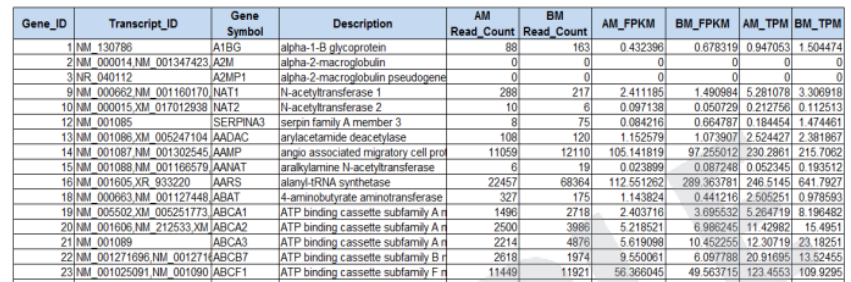

- Gene ID: Gene ID
- Transcript\_ID: Splicing variant (isoform/transcript)
- Gene\_Symbol: Symbol of gene
- Gene Description: Description of gene
- [Sample Name]\_Read\_Count: Read count of a sample
- [Sample Name]\_FPKM: FPKM normalized value of a sample

### 5. Differentially Expressed Gene Analysis Results

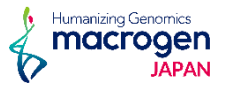

### 全比較内容のうち少なくとも1つにおいて、|fc|≧2、 raw.p < 0.05 の条件を満たす遺伝子を フィルタリングした結果をまとめたものが、"data3\_fc2\_&\_raw.p.xlsx"となります。

#### 【カラム項目詳細】

- ・A列: Gene ID
- ・B列: Transcript ID
- ・C列: Gene Symbol
- ・D列: データベース記載の遺伝子説明
- ・E列: 遺伝子の分類
- ・F列: Protein ID
- ・G列: HGNC(HUGO Gene Nomenclature Committee) ID
- ・H列: MIM(Mendelian Inheritance in Man) ID
- ・I列: Ensembl ID
- ・J列: IMGT/GENE-DB ID
- ・K列: Test/Control でのFold Change(FC)値
- ・L列: Test/Control でのlog Counts per Million reads (CPM)値
- ・M列: Test/Control でのP値
- ・N列: Test/Control でのFDR correction P値

O-X列につきましては、各サンプルごとの平均値、raw signaのTMM補正値、 リードカウント、FPKM値、TPM値を記載しています。 ※詳細は" Analysis\_Result.html"" III-5. Column Information"にございます。 こちらのExcelファイルにGO Enrichiment Analysis、KEGG Enrichiment Analysis※オプションの結果も 別シートで記載していますので、あわせてご確認ください。

### $M3$  data3 fc2 & raw.p.xlsx

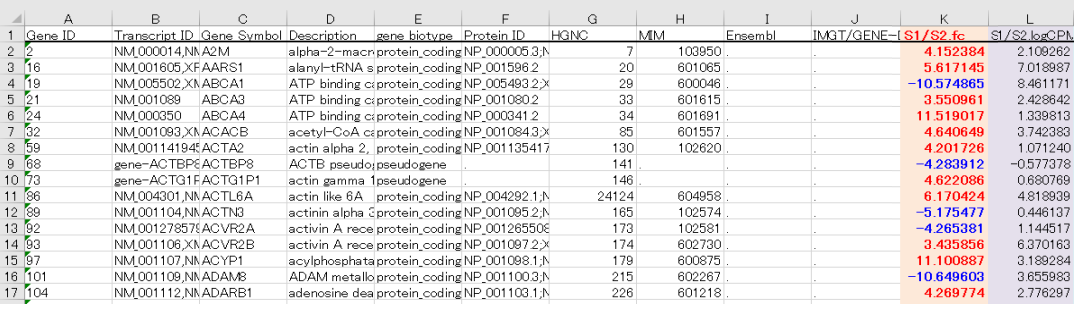

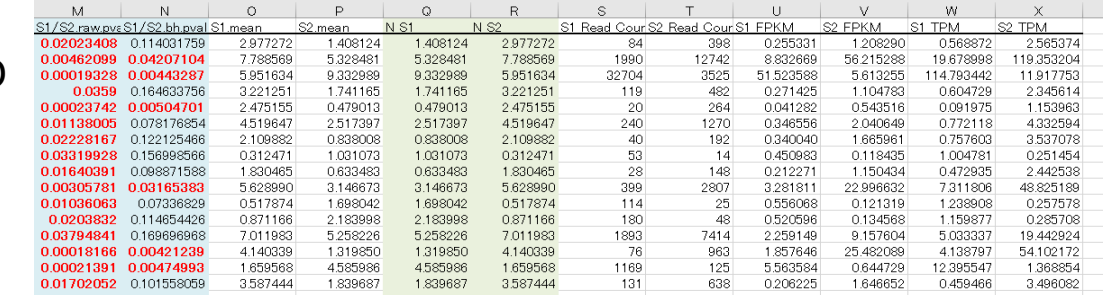

## ①解析対象遺伝子のフィルタリング

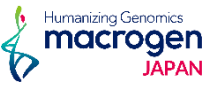

例1Distribution of genes with various number of zero counts

いずれかのサンプルでリードカウントが0となった遺伝子を 解析対象から外すゼロカウントフィルタリングを行います。

図ではサンプルデータごとにリードカウント=0の遺伝子をフィルタリングし、 サンプル数を跨いで0となる遺伝子数を表示しています。

全てのサンプルで発現している遺伝子のみ(青Box)、 以降の解析では使用しています。 ※Raw dataのExcelにはリードカウントが0の遺伝子も記載しています。

ご希望いただいた場合、0カウントフィルタリングの条件を変更して、 再解析も可能ですので、ご希望の場合は担当者にご連絡ください。

例2 Up, Down regulated count by Fold Change and P-value

リードカウントを基にTest/Controlで計算しFold change(FC)を算出。 あわせてp値も算出し、|FC|≧2かつp値<0.05の遺伝子をフィルタリングしています。 (フィルタリングされる遺伝子数が極端に少ない場合は|FC|≧1.5にて、 フィルタリングを行う場合もあります。)

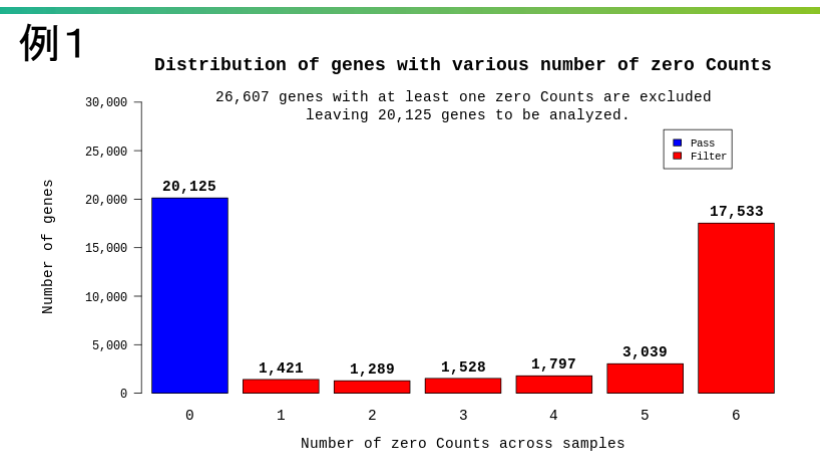

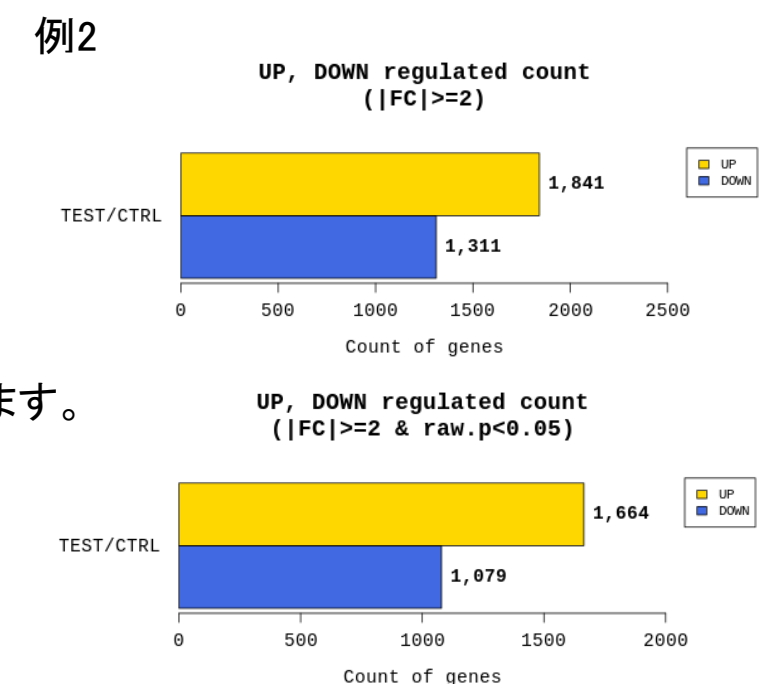

## ②各サンプルの相関関係の把握

各サンプルの相関関係を複数の図表で表しています。 例1Correlation Matrix for All Samples

サンプルデータごとにピアソンの積率相関係数をとり、ヒートマップ化しています。

サンプルデータごとのノーマライズ値を元に、発現の類似性を階層的に表しています。

例2 Hierarchical Clustering Analysis 例2

**例3 Multidimensional Scaling Analysis Wave and Analysis インタン のみをかく**例3

二次元プロットにより、発現量のばらつきとサンプルとの相関を表しています。

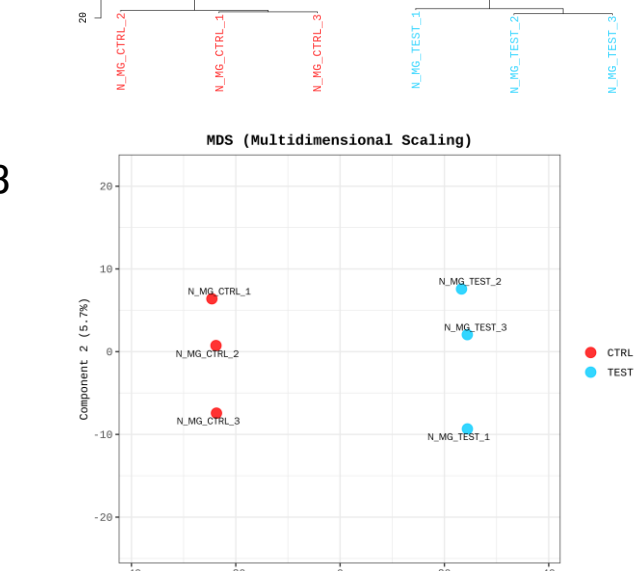

Component 1 (79.8%)

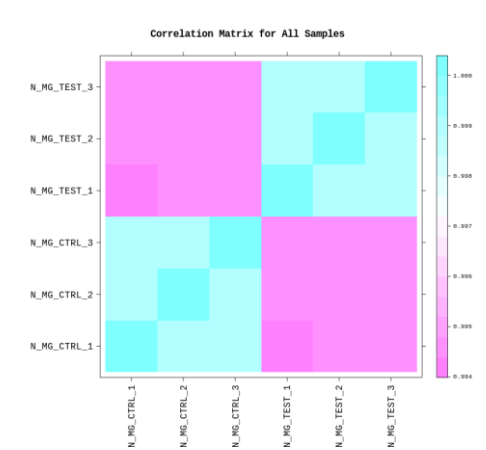

例1

leight

Hierarchical Clustering (Euclidean Distance, Complete Linkage)  $\begin{array}{|c|c|}\n\hline\n\text{CTRL} \\
\hline\n\text{CTRL} \\
\hline\n\end{array}$  $\circ$ io.  $\mathbb{R}$ 25

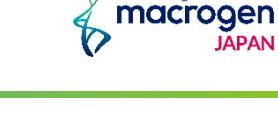

Humanizing Genomics

## ③発現変動遺伝子の分布状況の確認

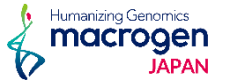

|FC|≧2かつp値<0.05の遺伝子に対して 各種Plotを作図しています。

例1 Volcano Plot between TEST vs CTRL

縦軸をp値の対数、横軸をFC値の対数として分布図化することで、 |FC|≧2かつp値<0.05の遺伝子の (青色(-), 黄色(+))の分布を 表しています。

※n≧2の際に作成されます。

例2 MA Polt between TEST vs CTRL

縦軸をFC値の対数、横軸を発現量の相乗平均 として分布図化することで、 |FC|≧2かつp値<0.05の遺伝子 (水色、青色)の分布を表しています。

※解析結果によっては|FC|≧2が条件でない場合もございます。

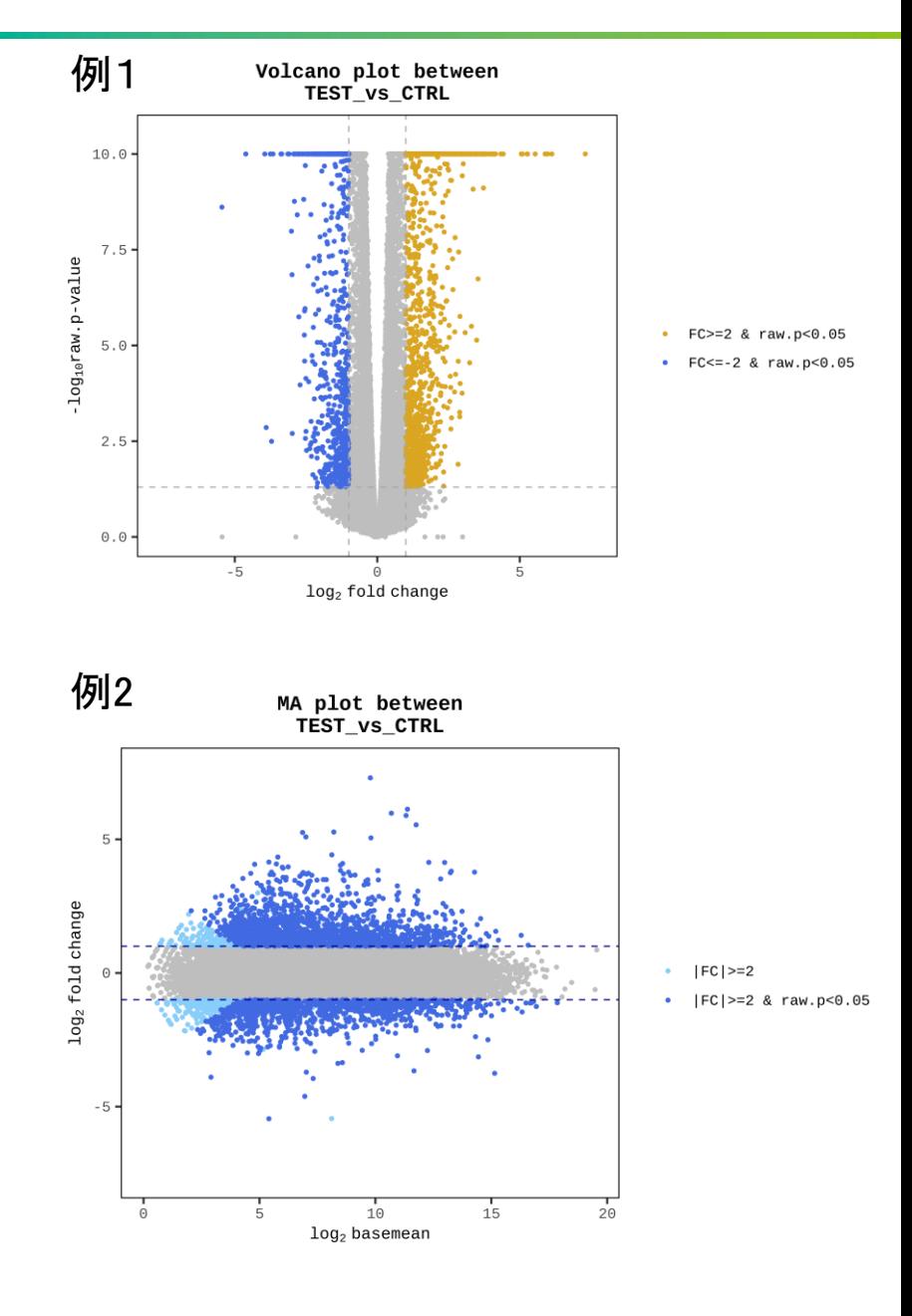

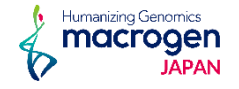

例1 Heatmap

### |FC|≧2かつp値<0.05の遺伝子に対してあわせてノーマライズした すべてのサンプル及び各比較パターンごとにHeatmapを作成しています。

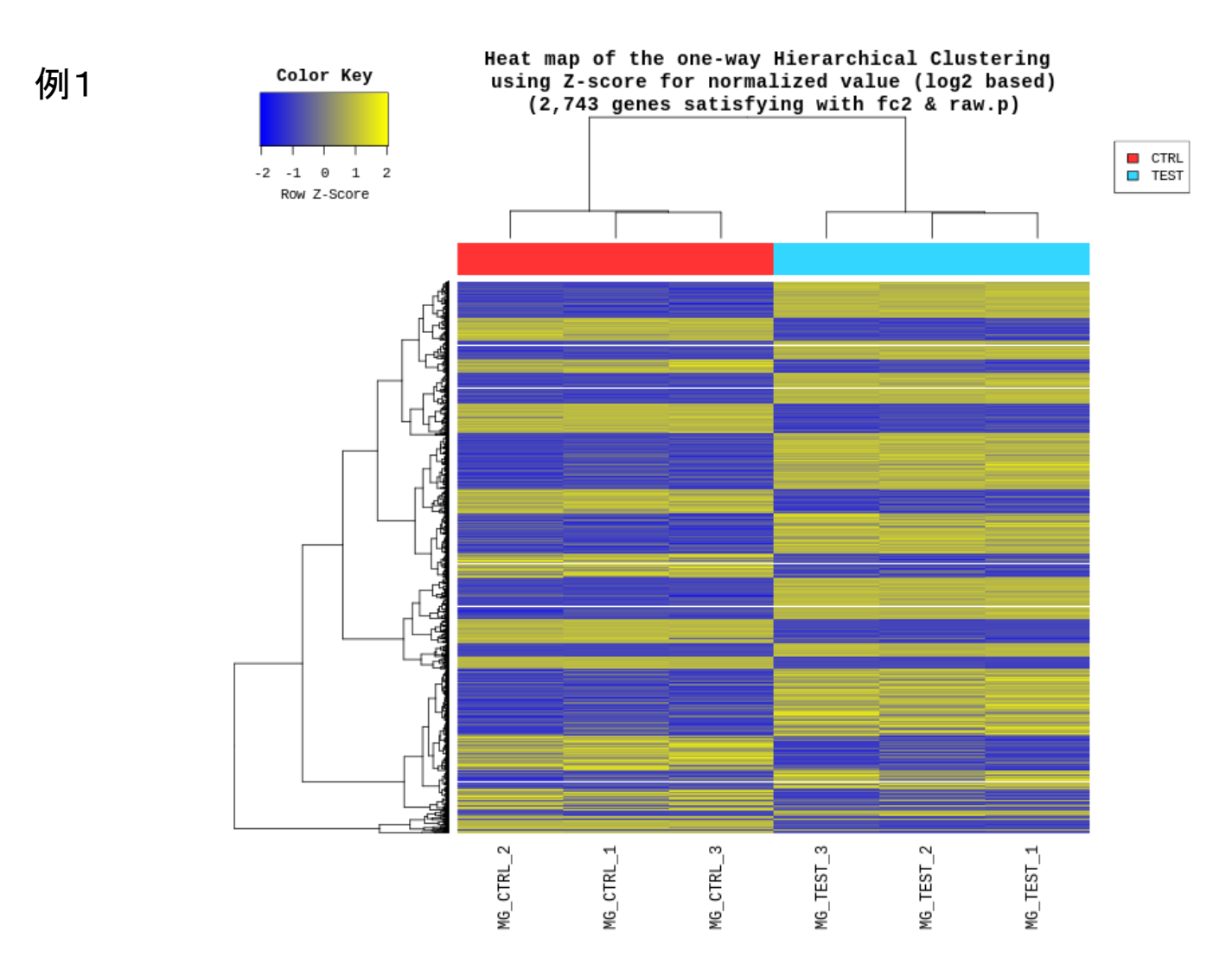

Humanizing Genomics macrogen

Gene Ontology[\(http://geneontology.org/\)](http://geneontology.org/) database登録情報より、 発現量変動が大きかった遺伝子がBiological Prosess (BP), Cellular Component (CC), Moleculer Function (MF)の3つの観点から どのような機能グループ(GO term)に属するかを分類し、 発現量変動の大きかったGO termの一覧表及びPlotを作成しています。

例1 Biological ProcessにおけるGO解析結果 検定によるp値 < 0.05, 0.01, 0.001における、 上位20位までの遺伝子をグラフ化しています。

・縦軸:遺伝子系統名、 ・横軸:全体の遺伝子数における 該当遺伝子数の割合

•●:遺伝子数の割合 ・カラーバー:p値

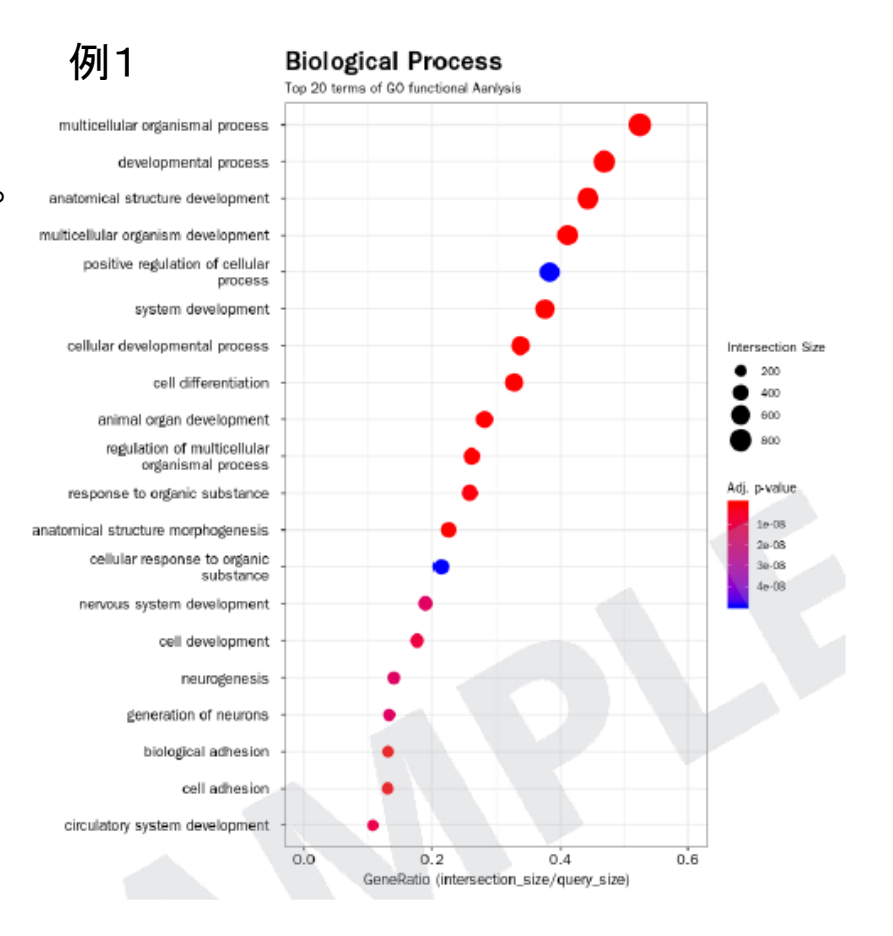

「result\_RNAseq\_excel」→「DEG\_result」→「gprofiler」内に各種Plotが格納されてます。 比較パターンごとのフォルダ内には"gprofiler.bar.png"および"gprofiler.png"がありますが、 同一内容の図表の表示の仕方を棒グラフ(.bar.png)とドットプロット(.png)で表しています。 例1はドットプロットでの図表となります。

### ⑤GO Enrichiment Analysis

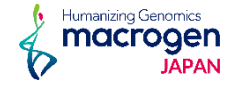

#### 【sizefilt.pngにつきまして】

格納されております"gprofiler.sizefilt.png"は、 p-valueが0.05未満かつterm\_sizeが10~500のもののみから作成されたPlotになります。

GO termはterm size(そのtermに含まれる遺伝子数)が様々です。 非常に大きいまたは小さいGO termは、計算方法によっては、統計的有意性が大きく算出されることがあります。 そのため、通常の解析結果と合わせて、term sizeが10-500にフィルタリングして、別途作成したPlotも納品しています。

データ解析で使用しております数値データのRaw dataは 以下の内容で"data3 fc2 & raw.p.xlsx"に記載しています(例2)。

・GO\_stats

・GO\_genes

#### 例2 GO\_stat Sheet

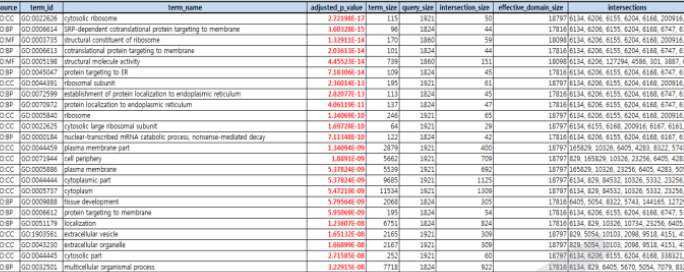

- source: Code for the data source. Ex> GO:BP | GO:CC | GO:MF
- term\_id: ID for the enriched term/functional category
- · term\_name: Readable name for the enriched term
- adjusted\_p\_value: Adjusted p-value by FDR
- query\_size: The number of unique DEG that are annotated to the data source (the funct category)
- · intersection\_size: The number of unique DEG that are annotated to the term\_id
- term\_size: The number of genes of species that are annotated to the term\_id.
- effective\_domain\_size: The number of genes of species that are annotated to the data s (the functional category).
- · intersections: list of unique DEG that are annotated to the term\_id

### ⑥KEGG Enrichiment Analysis

※有償オプション。 生物種によっては対応できないため事前にご相談ください。

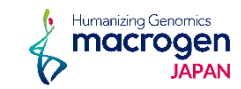

KEGG[\(https://www.genome.jp/kegg/kegg\\_ja.html](https://www.genome.jp/kegg/kegg_ja.html))という databaseの情報に、各比較パターンでの発現量変動を当てはめることで、 各Pathway上でどのような遺伝子に有意な変化があったかを図示しています。 例1

例1 Description of KEGG pathway map frame

各Pathwayで有意差のあった遺伝子の発現量比を 8.のような色分けでPathwayマップ図内に表しています。 また、各pathwayで重要なモジュールには★マークを付けています。

※ PathwayマップはKEGGデータベースに登録の情報を使用しているため、 お客様の希望に合わせての作図・改定の対応は致しかねます。

データ解析で使用しております数値データのRaw dataは 以下の内容で" data3 fc2 & raw.p.xlsx"に記載しています。

・KEGG\_stats ・KEGG\_genes

例2 KEGG stat Sheet

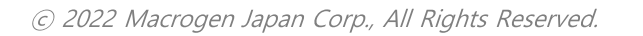

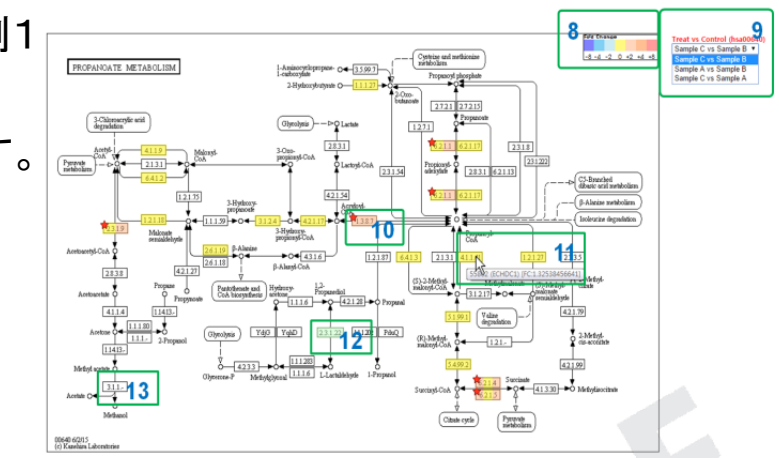

#### Figure 16. Description of KEGG pathway map frame

- Block 8: Fold change values of DEG are shown in colors.
- Block 9: You can change to different combination within the current KEGG pathway page. The combination shown in the box is currently shown combination.
- · Block 10: Significant pathway module is marked with red star (based on data3 file of significance).
- Block 11: The name and fold change value of the gene are shown when mouse is over. (genes are separated with comma). If the gene id exists but there is no FC value on the title of module, then the gene does not exist in data2 file that is processed OC filtering step.
- Block 12: Green color box of pathway map is modules that are not mapped. Gene is in the pathway map but the expression is not shown.
- Block 13: White box of pathway map is module that is not relevant to the species.

#### Example of KEGG pathway enrichment analysis result

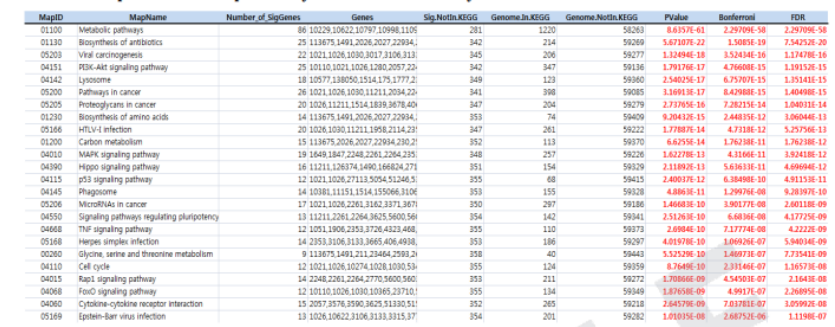

ManID: KEGG man II

例2

- ManName: KEGG man nam Number\_of\_SigGenes: Number of (uniquely) differentially expressed genes that are
- included in the pathway
- Genes: List of gene that are included in the pathway (comma delimited)
- Sig.NotIn.KEGG: Number of (uniquely) differentially expressed genes that are not included

in the pathway

• Genome.NotIn.KEGG: Number of genes that are not associated to this pathway among the genes in given species

- PValue: Raw p-value from the modified fisher's exact test
- Bonferroni: Corrected p-value by bonferroni method
- FDR: Corrected p-value by FDR method

### 6. SNP and Indel Discovery

※有償オプション。 生物種によっては対応できないため事前にご相談ください。

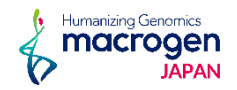

シーケンス結果をリファレンス情報にマッピング、SNV calling後、 Annotationを付与した結果を納品します。

解析結果は" SNV\_Call\_サンプル名.xlsx"のExcel形式にて 格納されています。

例1 SNV納品結果例

各項目の詳細につきまして、PDFファイルにまとめがあります。 例2で示しておりますリンクが納品物PDFにありますので、 こちらよりご取得 ご確認ください。

#### 例1

Table 12. An example of annotation of individually discovered SNV

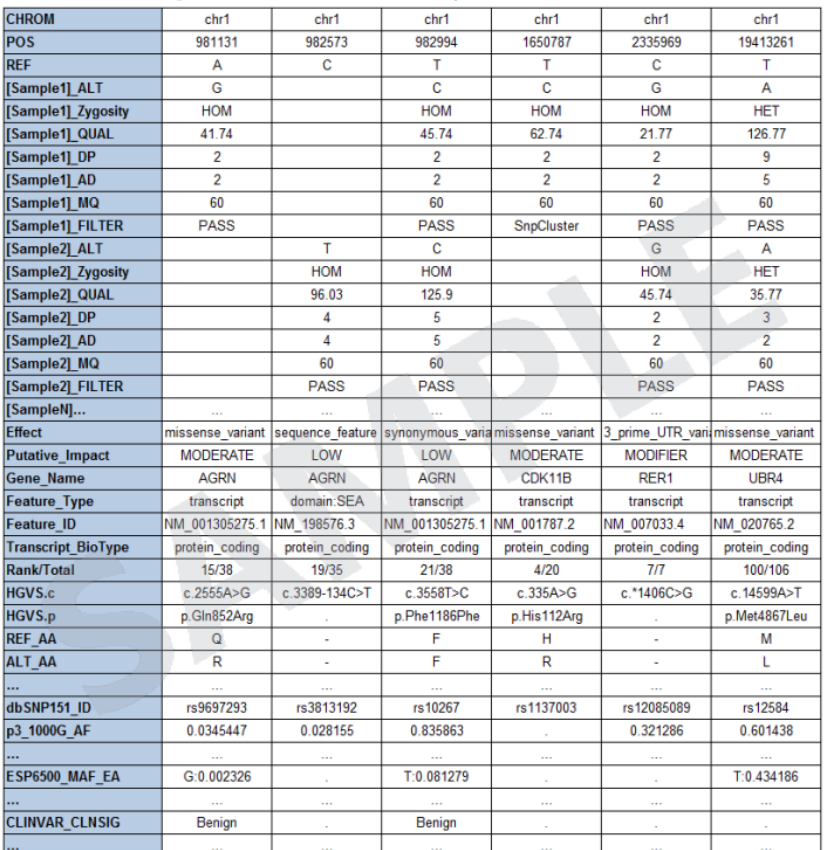

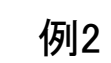

PDF file linked below. **LINK** AnnotDescription.pdf

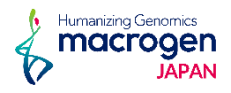

以下3種類のProgramを使用した予測結果を納品しています。

・Defuse program

Defuse programを使用し、マッピング状況から 2遺伝子間を跨ぐリードを抽出し、融合遺伝子を予測します。 ※Excel 形式での納品例(例1)。

・Fusion Catcher

Fusion Catcherを使用し、マッピング状況から 既知融合遺伝子であるか否か、また、転座、キメラかを予測します。 ※Excel 形式での納品例(例2)。

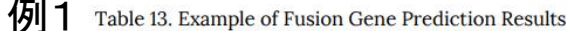

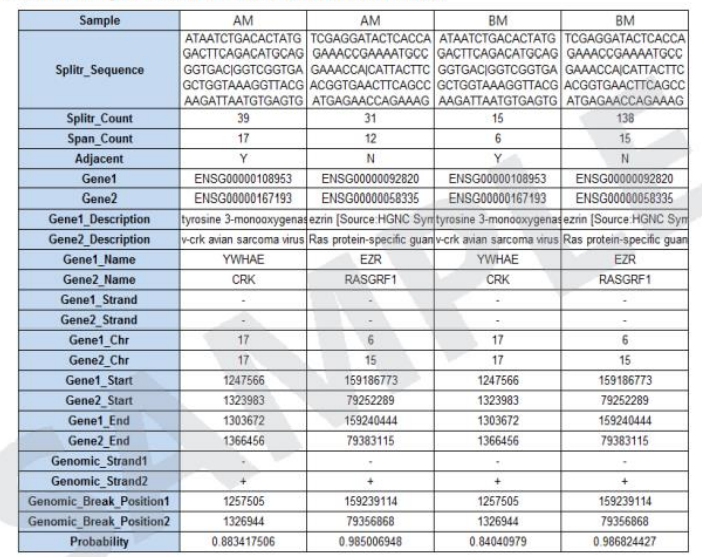

#### 例2

Table 14. Example of Fusion Gene Prediction Results

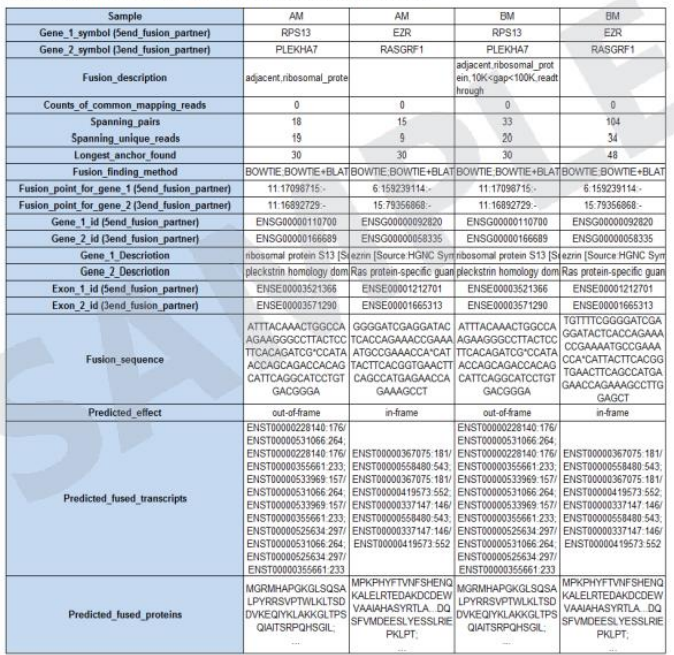

### 7. Fusion Gene Prediction Results

#### ・Arriba

Arribaを使用し、STAR alignerでのマッピング状況から 融合遺伝子を予測、および融合までの動態を図示しています。 ※Arribaが使用できるのはhumanのみとなります。 ※PDFファイル、Excel 形式での納品。

例3 Arriba による解析結果

1. 融合遺伝子形成までの模式図 ※染色体情報、Coverage,、転写様式、配列、 BreakPointの内容が確認できます。

#### 2. Circus Plot

※各染色体ごとに全ゲノム情報を環状に表記し、 融合している部位を線つなぎで表示しています。

3.予測融合遺伝子のドメイン構造の模式図。

※Excel 形式での納品例(例4)。

#### 例3

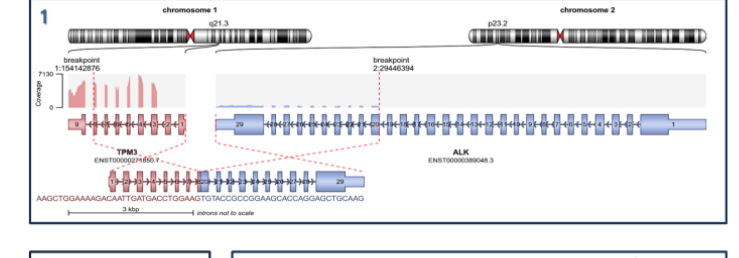

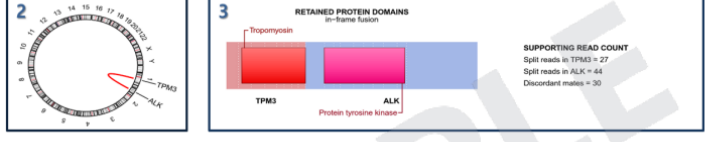

Figure 17. An example of a predicted fusion

- 1. The structure of fusion gene and its basic information (chromosome, transcript, coverage, sequence and break point).
- 2. CircosPlot of fusion gene containing its location on chromosome.
- 3. Retained protein domains and supporting read information associated with fusion gene.
- · If there is no associated protein domain, it is marked as blank.
- · Split reads in [geneA], Split reads in [geneB]: The number of split reads in each gene.
- · Discordant mates: The number of discordant mate reads (spanning reads or bridge reads)

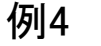

Table 15. Example of Fusion Gene Prediction Results

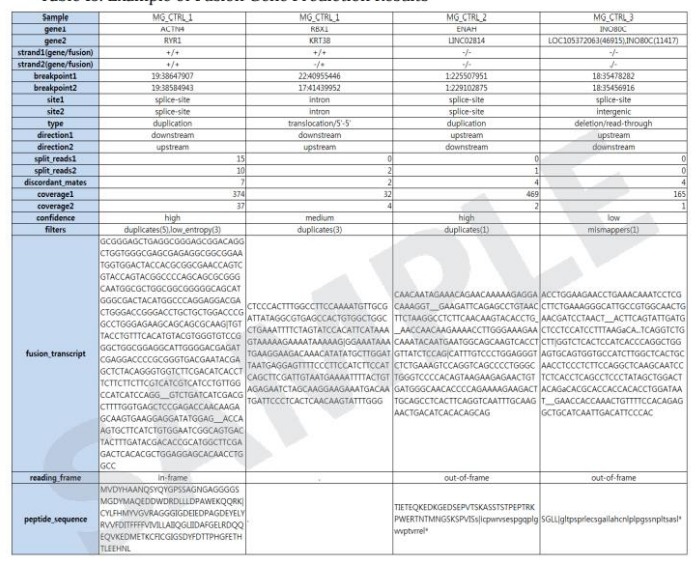

### 8. Data Download Information

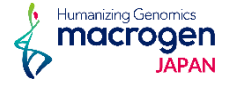

Raw dataおよび解析結果のダウンロードリンクを記載しています。

Raw data(fastqファイル)は論文投稿時に行うデータベース登録時に、 また、弊社でのデータ保管期間経過後に、 追加データ解析をご希望の場合に必要なファイルです。

ダウンロードできる期間は約2週間となっておりますので、 必ず期間中に全てのファイルをダウンロードして下さい。

また、ダウンロードしたfastq.gzファイルはファイルに破損がないかの確認のため、 必ず"md5sum値"の照合を行ってください。 ご確認をお願いしております。

確認、照合方法につきましては冒頭"CAUTION"をご確認ください。

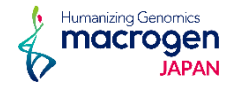

参考情報、解析に使用したプログラム、参考文献をまとめています。

# Thank YouFor your attention

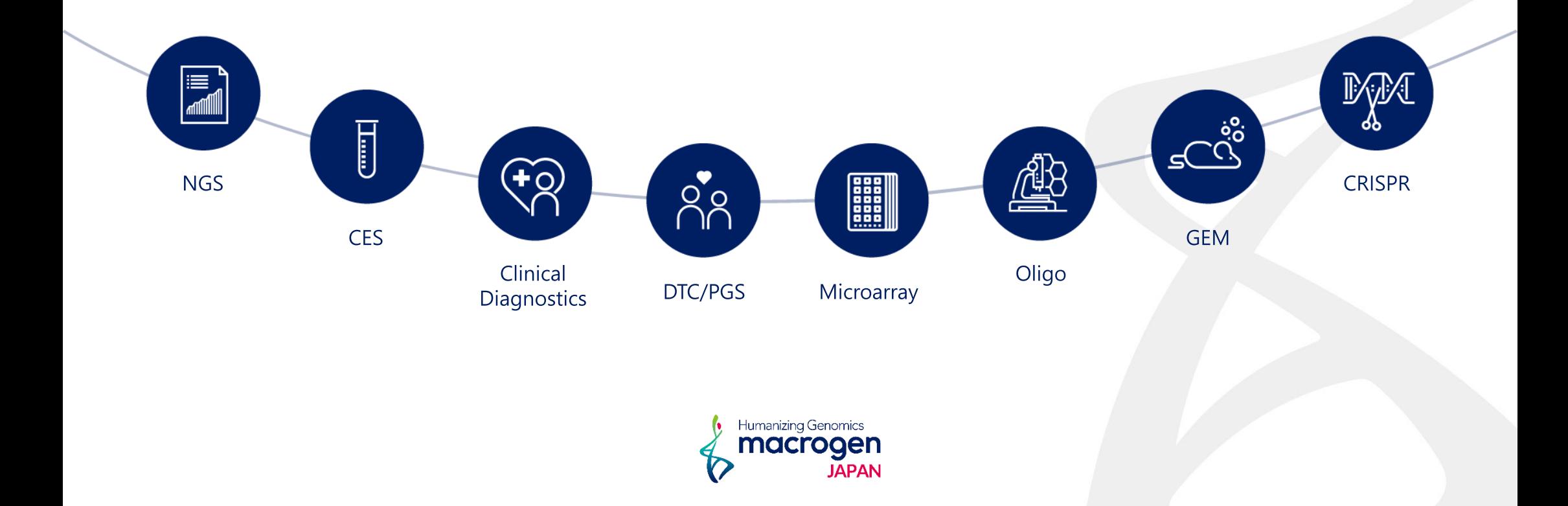